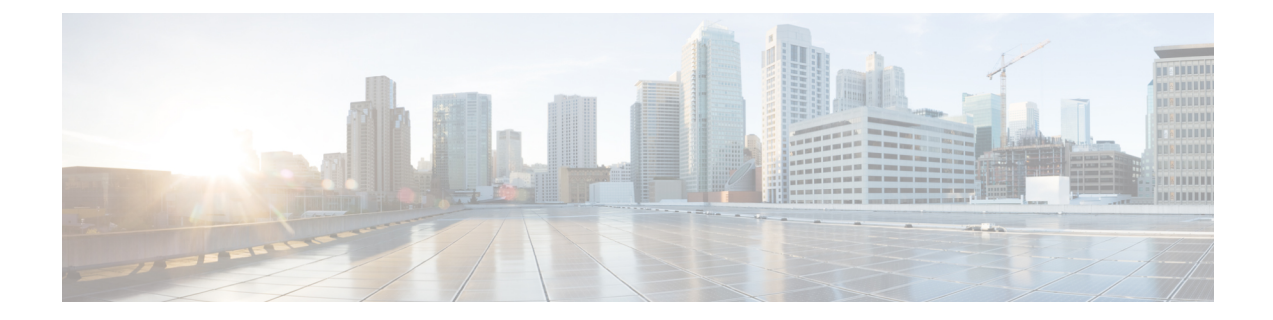

# システム管理設定の管理

この章は、次の内容で構成されています。

- 送信メール [サーバの設定](#page-1-0), 2 ページ
- 電子メール [テンプレートの使用](#page-1-1), 2 ページ
- システム [パラメータの設定\(任意\)](#page-4-0), 5 ページ
- [ライセンスの更新](#page-6-0), 7 ページ
- [ライセンス使用率の確認](#page-7-0), 8 ページ
- [ライセンス使用率履歴の表示](#page-7-1), 8 ページ
- [リソース使用率データの表示](#page-8-0), 9 ページ
- [アプリケーション](#page-8-1) カテゴリの編集, 9 ページ
- [ポータルのカスタマイズ](#page-9-0), 10 ページ
- [レポートのカスタマイズ](#page-15-0), 16 ページ
- [詳細な制御の有効化](#page-16-0), 17 ページ
- サービス [プロバイダー機能の有効化](#page-17-0), 18 ページ
- ユーザ [メニュー](#page-18-0), 19 ページ
- [ユーザ権限の設定](#page-19-0), 20 ページ
- [システムのタスク](#page-19-1), 20 ページ
- [アイコンの管理](#page-24-0), 25 ページ
- タグ [ライブラリ](#page-27-0) , 28 ページ
- [サポート情報](#page-33-0), 34 ページ

# <span id="page-1-0"></span>送信メール サーバの設定

Cisco UCS Director から送信されるすべての電子メールで、SMTP サーバが必要です。

#### 手順

- ステップ **1** メニュー バーで、[管理] > [システム] の順に選択します。
- ステップ **2** [電子メール設定] タブを選択します。
- ステップ **3** [電子メール設定] ペインで、次のフィールドに値を入力します。

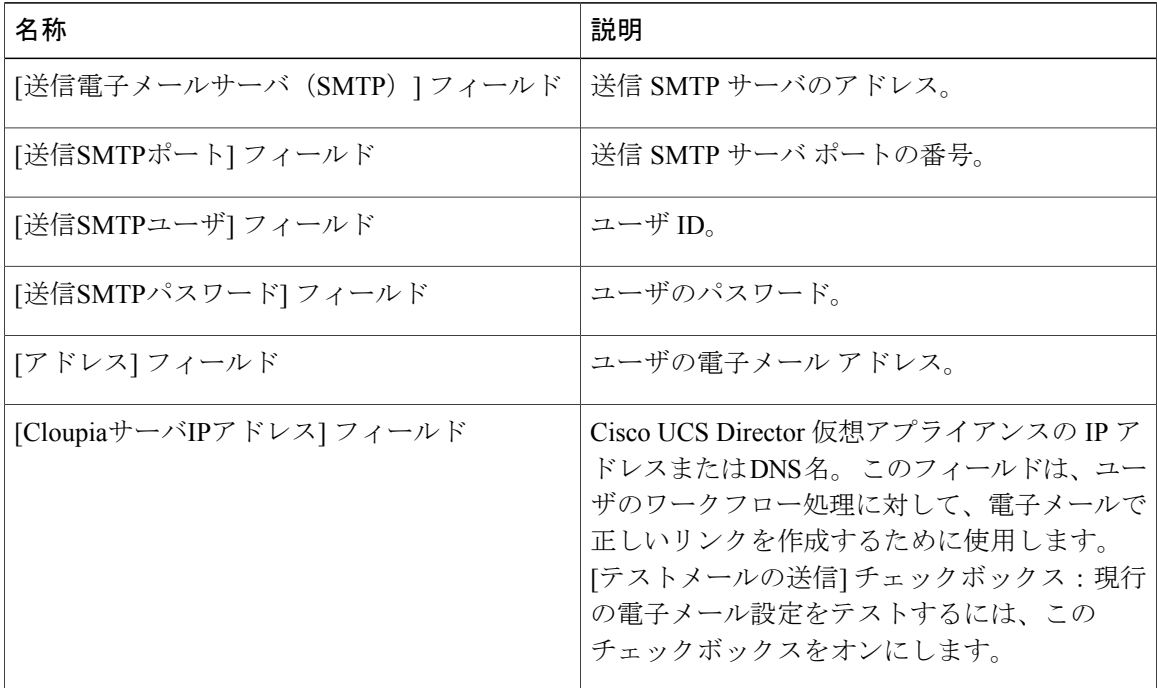

<span id="page-1-1"></span>ステップ **4** [保存] をクリックします。

# 電子メール テンプレートの使用

Cisco UCS Director には通知メカニズムがあり、VM のプロビジョニングなど、特定のイベントが 発生した場合に管理者に送信される電子メールを設定できます。 また、すべてのタスクについて 承認が必要な場合には、1 人の管理者、またはグループの管理者へ電子メール通知を送信できま す。

(注)

電子メールの通知に対して複数の受信者を指定できます。 カンマを区切り文字として使用し て、複数の電子メール アドレスを区切ります。

Cisco UCS Director には、異なるシナリオに対応する、HTML 形式の電子メール テンプレートの セットがあります。電子メールテンプレートを使用して実行できるタスクには、たとえば次のも のがあります。

- 新しい電子メール テンプレートの追加
- 既存の電子メールテンプレートの編集:電子メールテンプレートについて、件名とメッセー ジの詳細、または書式設定とプレゼンテーションのフィールドを編集できます。テンプレー ト内の Java 関連の情報は変更しないでください。
- 電子メールテンプレートのプレビュー:電子メールのコンテンツをプレビュー表示して、電 子メール テンプレートをさらに変更するかどうかを判断できます。
- 電子メール テンプレートをデフォルトに設定:デフォルトの電子メール テンプレートに基 づいて電子メール通知が送信されるように設定できます。
- 電子メール テンプレートの削除:追加したテンプレートを削除できます。 ただし、次のい ずれかの条件にあてはまる場合は、テンプレートを削除することはできません。
	- テンプレートを追加してデフォルトのテンプレートに設定した。
	- システムによって提供されたテンプレートである。

## 電子メール テンプレートの追加

- ステップ **1** メニュー バーで、[管理] > [システム] の順に選択します。
- ステップ **2** [電子メールテンプレート] タブをクリックします。
- ステップ **3** [追加](+)をクリックします。
- ステップ **4** [テンプレートの追加] ダイアログボックスで、次のフィールドに入力します。

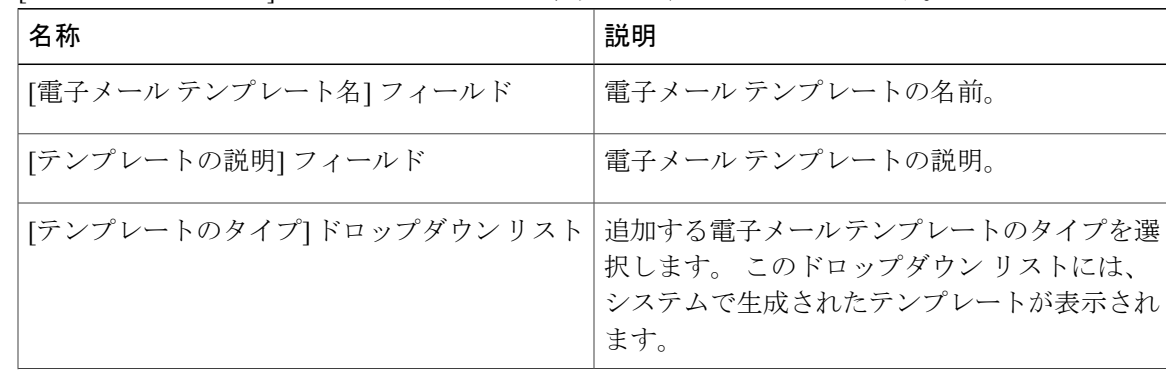

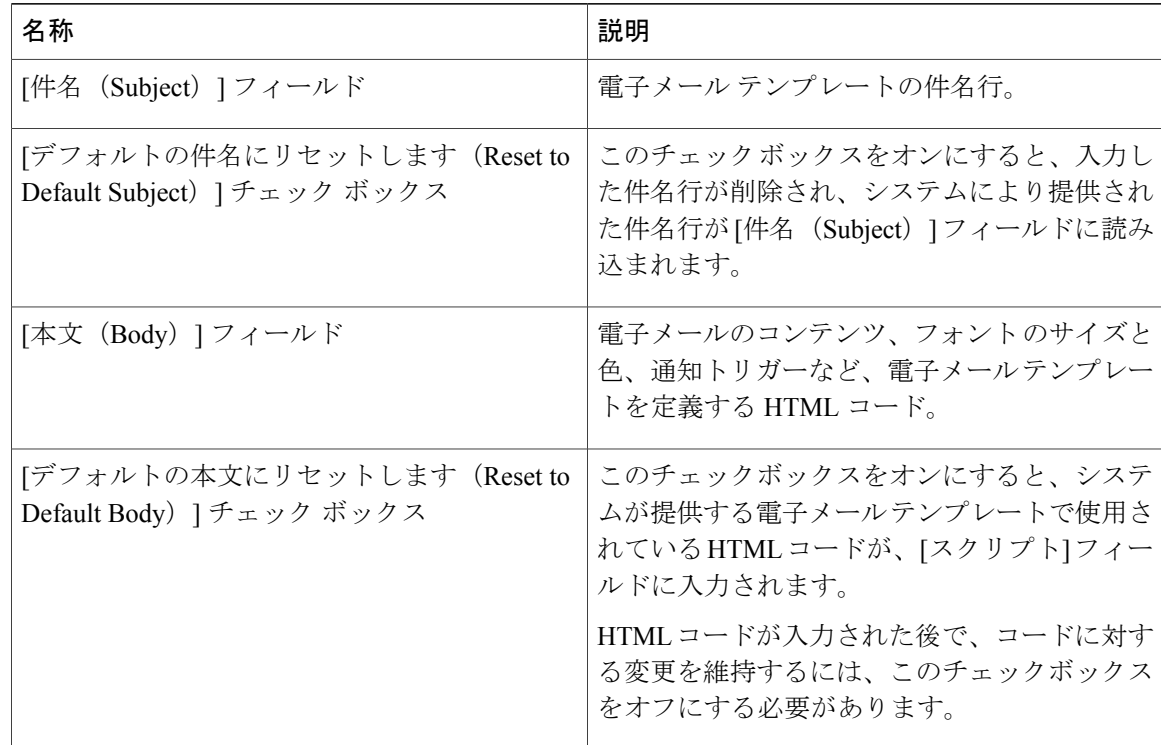

ステップ **5** [送信] をクリックします。

#### 次の作業

さらに変更を加えるかどうかを判断するには、電子メール テンプレートをプレビューで表示しま す。

# 電子メール テンプレートのプレビュー

Cisco UCS Director で新しい電子メール テンプレートを作成すると、電子メール コンテンツのプ レビューを表示して、さらに変更が必要かどうかを判断できます。

- ステップ **1** メニュー バーで、[管理] > [システム] の順に選択します。
- ステップ **2** [電子メールテンプレート] タブをクリックします。
- ステップ **3** テーブルから電子メール テンプレートを選択します。
- ステップ **4** [テンプレートのプレビュー] をクリックします。
- ステップ **5** [レポートの起動] ダイアログ ボックスで [送信] をクリックします。

電子メール テンプレートのプレビュー モードでは、静的な情報だけが表示されます。 顧客名などの動的な情報やリソースは表示されません。 (注)

#### 次の作業

必要に応じて、電子メール テンプレートに戻ってさらに変更を加えることができます。

### デフォルトの電子メール テンプレートの設定

通常は、システム テンプレートがデフォルトの電子メール テンプレートに設定されています。 特定のシナリオで複数のテンプレートを追加した場合は、いずれかのテンプレートをデフォルト のテンプレートとして選択できます。 デフォルトとして設定したテンプレートは通知に使用され ます。

#### 手順

- ステップ **1** メニュー バーで、[管理] > [システム] の順に選択します。
- ステップ **2** [電子メールテンプレート] タブをクリックします。
- ステップ **3** テーブルから電子メール テンプレートを選択します。
- <span id="page-4-0"></span>ステップ **4** [デフォルトの電子メール テンプレートとして設定] をクリックします。

# システム パラメータの設定(任意)

## システム パラメータの設定

システム パラメータを編集する必要があるのは、デフォルト値を変更する必要がある場合だけで す。

- ステップ **1** メニュー バーで、[管理] > [システム] の順に選択します。
- ステップ **2** [システムパラメータ] タブを選択します。
- ステップ **3** [システム] ペインで、次のフィールドに値を入力します。

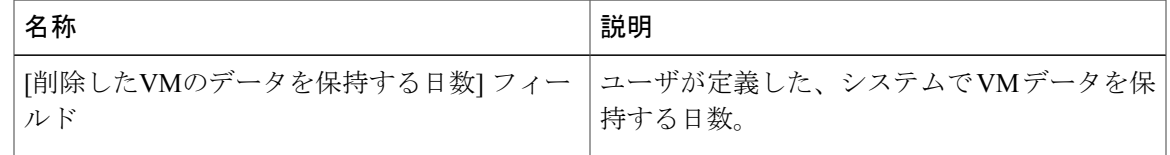

 $\mathbf{I}$ 

 $\mathbf I$ 

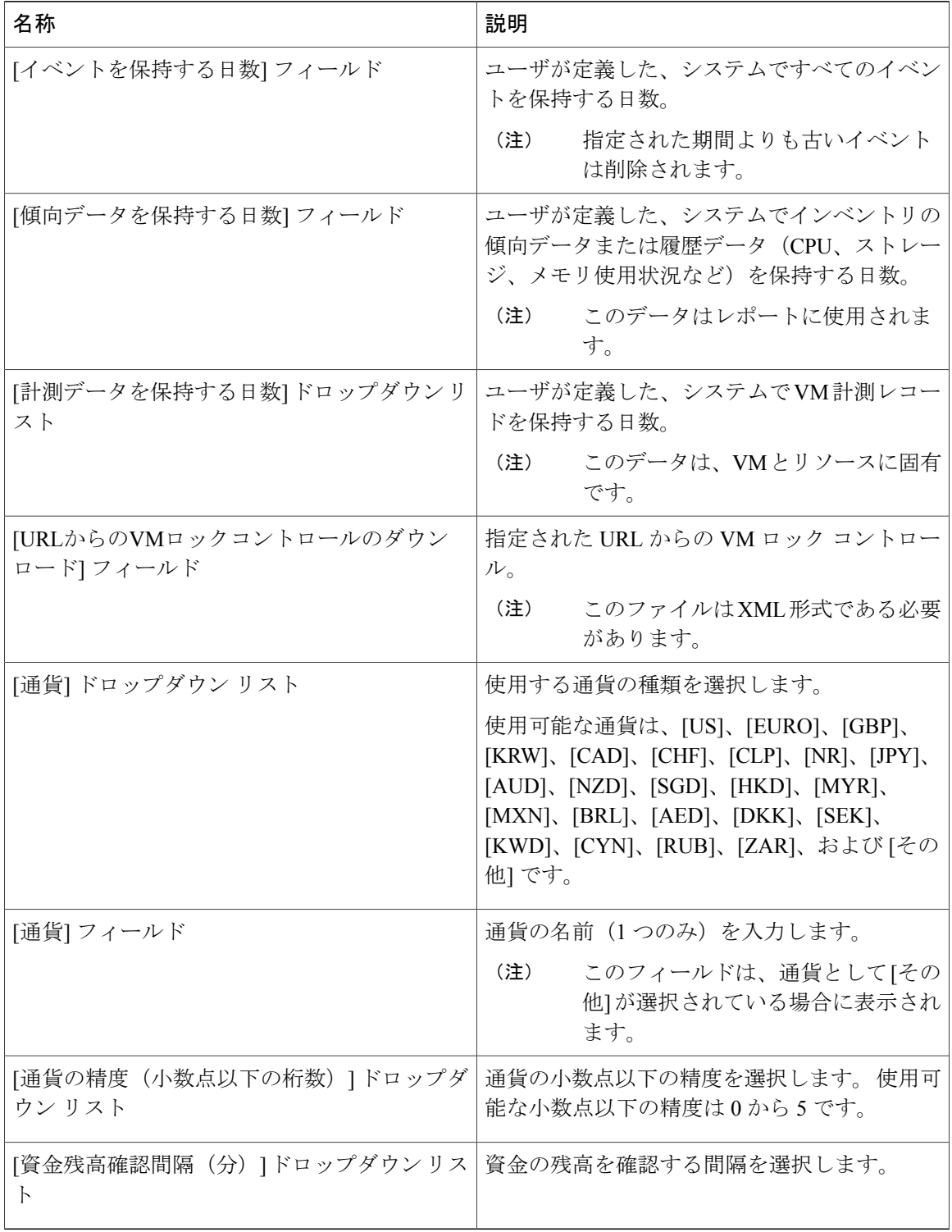

### ステップ **4** [保存] をクリックします。

## インフラストラクチャ システム パラメータの設定(任意)

仮想および物理システムインフラストラクチャリソースのポーリングに関するパラメータを設定 できます。

### 手順

- ステップ **1** メニュー バーで、[管理] > [システム] の順に選択します。
- ステップ **2** [インフラストラクチャシステムパラメータ] タブを選択します。
- ステップ **3** エントリ ボックスに、システム インフラストラクチャのトレンド データを保持する日数を入力 します。 デフォルトは 30 日です。
- ステップ **4** [保存] をクリックします。

# <span id="page-6-0"></span>ライセンスの更新

製品認証キー(PAK)を使用して、ライセンスを更新することができます。

- ステップ **1** メニュー バーで、[管理] > [ライセンス] の順に選択します。
- ステップ **2** [ライセンスキー] タブを選択します。
- ステップ **3** [ライセンスの更新] オプションをクリックします。 [PAK の更新] ダイアログボックスが表示されます。
- ステップ **4** [参照] をクリックして PAK ライセンス ファイルにナビゲートし、ファイルを選択します。
- ステップ **5** PAK ライセンス ファイルをアップロードするには、[アップロード] をクリックします。 ライセンス ファイルをアップロードしない場合は、チェックボックスをオンにして、 ライセンス テキストをライセンス テキスト フィールドにコピー アンド ペーストしま す。 (注)
- ステップ **6** [送信] をクリックします。 ライセンスが更新されます。

# <span id="page-7-0"></span>ライセンス使用率の確認

[ライセンス使用率] ページに、使用中のライセンス、および各ライセンスの詳細(ライセンスの 期限、使用可能な数、ステータス、コメントなど)が表示されます。 ライセンスの監査もこの ページから実行できます。

#### 手順

- ステップ **1** メニュー バーで、[管理] > [ライセンス] の順に選択します。
- ステップ **2** [ライセンス使用率] タブを選択します。
- ステップ **3** Cisco UCS Director アプライアンスを選択します。
- ステップ **4** (任意)ライセンス監査を実行するには、[ライセンス監査の実行] をクリックします。
- ステップ **5** [ライセンス監査の実行] ダイアログボックスで、[送信] をクリックします。 このプロセスは、実 行に数分かかります。

# <span id="page-7-1"></span>ライセンス使用率履歴の表示

ネットワークリソースの利用状況を把握するため、ライセンス取得済みネットワークコントロー ラ、ストレージ コントローラ、サーバ、サーバおよびデスクトップ VM、およびスモール ポッド とミディアム ポッドの数を時間の経過に伴い追跡できます。

- ステップ **1** メニュー バーで、[管理] > [ライセンス] の順に選択します。
- ステップ **2** [ライセンス使用率履歴] タブを選択します。 次のリソース カテゴリのライセンス使用率履歴がタイムスタンプとともに表示されます。
	- ネットワーク コントローラ
	- ストレージ コントローラ
	- サーバ
	- サーバ VM
	- デスクトップ VM
	- スモール ポッド
	- ミディアム ポッド

## <span id="page-8-0"></span>リソース使用率データの表示

ご使用の環境でのリソースの使用状況を確認できます。

### 手順

- ステップ **1** メニュー バーで、[管理] > [ライセンス] の順に選択します。
- ステップ **2** [リソース使用率のデータ] タブを選択します。 使用可能なレポート カテゴリを次に示します。
	- リソース名:Cisco UCS Director に関連付けられている利用可能なリソースの名前。
	- リソース数:利用可能な各リソースの数。

# <span id="page-8-1"></span>アプリケーション カテゴリの編集

Cisco UCS Director を使用してプロビジョニングされた VM はすべて、そのタイプに基づいて分類 されます。 VM タイプは、Web サーバ、データベース、アプリケーション サーバ、またはその他 です。 Cisco UCS Director には、検出された VM のための別個のカテゴリもあります。

使用または編集できるアプリケーション カテゴリを以下に示します。

- 検出された VM
- 汎用 VM
- Web サーバ
- アプリケーション サーバ
- データベース
- アプリケーション CPU 集約型
- アプリケーション メモリ集約型
- アプリケーション ディスク集約型
- アプリケーション -ネットワーク集約型
- その他のアプリケーション 1
- その他のアプリケーション 2
- その他のアプリケーション 3

### 手順

- ステップ **1** メニュー バーで、[管理] > [システム] の順に選択します。
- ステップ **2** [アプリケーションカテゴリ] タブを選択します。
- ステップ **3** アプリケーション カテゴリを選択します。
- ステップ **4** [編集] をクリックします。
- ステップ **5** [カテゴリの編集] ダイアログボックスで、次のフィールドに値を入力します。

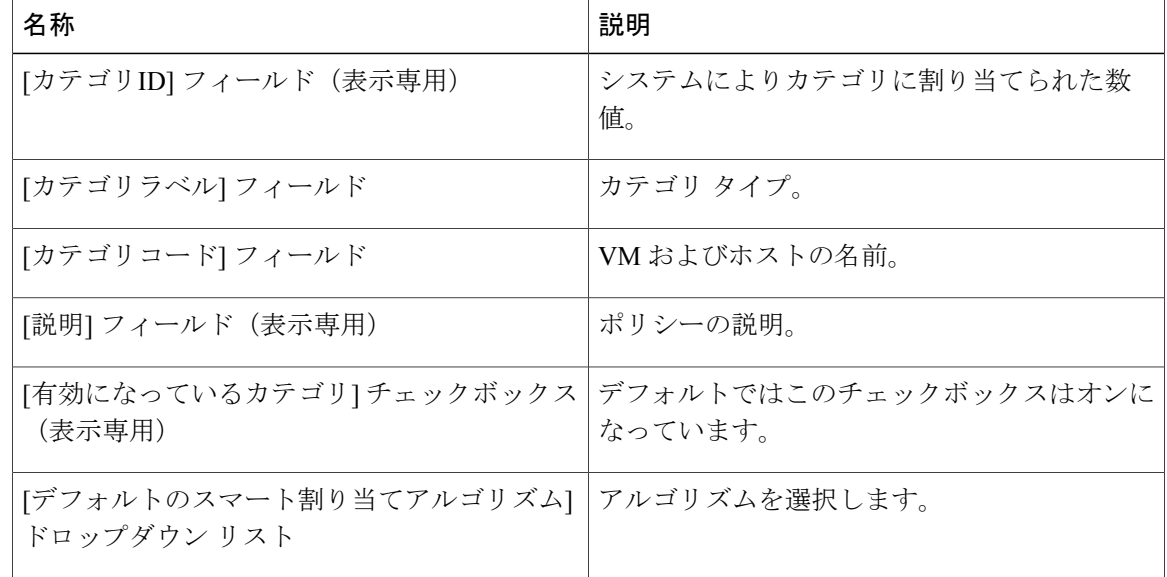

<span id="page-9-0"></span>ステップ **6** [送信] をクリックします。

# ポータルのカスタマイズ

組織でセルフサービスポータルをカスタマイズできます。ブランディングおよびユーザインター フェイス関連の変更に対して、ロゴ、ログイン ページ、ホームページなどをカスタマイズできま す。

## ログイン ページと背景イメージのカスタマイズ

カスタム イメージをアップロードして、ログイン ページと背景イメージを変更できます。

Г

### 手順

- ステップ **1** メニュー バーで、[管理] > [ユーザインターフェイス設定] の順に選択します。
- ステップ **2** [ログインページ] をクリックします。
- ステップ **3** [カスタマイズ可能なログインページの使用(Use customizable Login page)] チェックボックスを オンにします。
- ステップ **4** [ロゴイメージ(Logo Images)] ペインで、[追加(Add)] をクリックして次のフィールドに値を 入力します。

![](_page_10_Picture_331.jpeg)

ステップ **5** [背景画像(Background Images)]ペインで、項目を選択するか、[追加(Add)]をクリックして次 のフィールドに値を入力します。

![](_page_10_Picture_332.jpeg)

![](_page_11_Picture_233.jpeg)

ステップ **6** [送信] をクリックします。

## アプリケーション ロゴのカスタマイズ

カスタムイメージをアップロードしてホームページのアプリケーションロゴをカスタマイズでき ます。

- ステップ **1** メニュー バーで、[管理] > [ユーザインターフェイス設定] の順に選択します。
- ステップ **2** [アプリケーションロゴ] タブを選択します。
- ステップ **3** [イメージ(Images)]ペインで、[追加(Add)]をクリックしてリストされていない新規イメージ を追加し、次のフィールドに値を入力します。

![](_page_11_Picture_234.jpeg)

ステップ **4** [送信] をクリックします。

## ファビコンのカスタマイズ

ページがブックマークされている場合に、ブラウザのアドレス バーやそのページ名の横に表示さ れるお気に入りアイコン(ファビコン)をカスタマイズできます。

#### 手順

- ステップ **1** メニュー バーで、[管理] > [ユーザインターフェイス設定] の順に選択します。
- ステップ **2** [ファビコン] タブを選択します。
- ステップ **3** [イメージラベル(ImageLabel)]列で、[追加(Add)]をクリックしてリストされていない新規イ メージを追加し、次のフィールドに値を入力します。

| フィールド                         | 説明                                                                                                    |
|-------------------------------|----------------------------------------------------------------------------------------------------|
| [イメージラベル (Image Label) 1フィールド | □イメージの名前。                                                                                                    |
| [説明] フィールド                    | アップロードするイメージの説明。                                                                                                    |
| [アップロードするファイルの選択] フィールド       | イメージ ファイルを検索して選択するには、<br>[参照 (Browse) ] をクリックします。<br>サポートされるイメージの形式は PNG<br>重要<br>です。 最適なイメージ サイズは 16x16<br>ピクセルです。 |
| [アップロード(Upload)] オプション        | イメージをアップロードするには、このオプ<br>ションをクリックします。<br>このオプションは、イメージを参照し選択した<br>後にのみ有効になります。                                       |

ステップ **4** [送信] をクリックします。

Г

## アプリケーション ヘッダーのカスタマイズ

顧客ロゴの横のセルフサービスポータルラベルをカスタマイズするには、既存のラベルを変更し ます。

T

### 手順

ステップ **1** メニュー バーで、[管理] > [ユーザインターフェイス設定] の順に選択します。

ステップ **2** [アプリケーションヘッダー] タブを選択します。

ステップ **3** [アプリケーションヘッダー] ペインで、次のフィールドに値を入力します。

![](_page_13_Picture_317.jpeg)

![](_page_14_Picture_210.jpeg)

ステップ **4** [保存] をクリックします。

### 日付表示のカスタマイズ

さまざまな日付表示の形式がサポートされています。

### 手順

- ステップ **1** メニュー バーで、[管理] > [ユーザインターフェイス設定] の順に選択します。
- ステップ **2** [日付の表示] タブを選択します。
- ステップ **3** 日付形式を編集します。
- ステップ **4** 必要に応じて、[タイムゾーンの非表示] をクリックし、タイム ゾーンがユーザ インターフェイス に表示されないようにします。
- ステップ **5** [保存] をクリックします。

### カラー テーマのカスタマイズ

### 手順

- ステップ **1** メニュー バーで、[管理] > [ユーザインターフェイス設定] の順に選択します。
- ステップ **2** [カラーテーマ] タブを選択します。
- ステップ **3** ドロップダウン リストから使用可能なテーマ スタイルを選択します。
- ステップ **4** [保存] をクリックします。

 $\blacksquare$ 

### ログアウト時のリダイレクト先のカスタマイズ

#### 手順

- ステップ **1** メニュー バーで、[管理] > [ユーザインターフェイス設定] の順に選択します。
- ステップ **2** [ログイン時のリダイレクト先] タブを選択します。
- ステップ **3** URL を入力します。
- ステップ **4** [保存] をクリックします。

# <span id="page-15-0"></span>レポートのカスタマイズ

レポートのカスタマイズでは、カスタム ラベルを作成したり、使用可能なレポートを非表示にし たりできます。

### 手順

- ステップ **1** メニュー バーで、[管理] > [ユーザインターフェイス設定] の順に選択します。
- ステップ **2** [レポートのカスタマイズ] タブを選択します。
- ステップ **3** レポートを選択します。
- ステップ **4** [編集] をクリックします。
- ステップ **5** ダイアログボックスで、次のフィールドに値を入力します。

![](_page_15_Picture_195.jpeg)

ステップ **6** [保存] をクリックします。

# <span id="page-16-0"></span>詳細な制御の有効化

手順

ステップ **1** メニュー バーで、[管理] > [システム] の順に選択します。

 $\mathbf{r}$ 

ステップ **2** [詳細な制御] タブを選択します。

ステップ **3** 次の手順を実行します。

![](_page_16_Picture_217.jpeg)

![](_page_17_Picture_225.jpeg)

<span id="page-17-0"></span>ステップ **4** [送信] をクリックします。

# サービス プロバイダー機能の有効化

- ステップ **1** メニュー バーで、[管理] > [システム] の順に選択します。
- ステップ **2** [サービスプロバイダー機能(Service Provider Feature)] タブを選択します。
- ステップ **3** 次の手順を実行します。

![](_page_18_Picture_234.jpeg)

ステップ **4** [送信] をクリックします。

# <span id="page-18-0"></span>ユーザ メニュー

個々のユーザ ロールに応じてカスタマイズしたメニュー操作を有効にすることができます。

(注)

Г

使用できるメニュー設定はユーザ権限によって異なります。 たとえば、読み取りおよび書き 込み権限が付与されている場合にのみ、メニューの操作を表示したり実行したりできます。

## ユーザ メニューの設定

- ステップ **1** メニュー バーで、[管理] > [システム] の順に選択します。
- ステップ **2** [メニュー設定] タブを選択します。
- ステップ **3** ドロップダウン リストから、ユーザ ロールを選択します。
- ステップ **4** チェックボックスをオン/オフにしてロールに対するメニューの許可を設定するか、[デフォルトに リセット] チェックボックスをオンにします。
- ステップ **5** [送信] をクリックします。

# <span id="page-19-0"></span>ユーザ権限の設定

手順

- ステップ **1** メニュー バーで、[管理] > [システム] の順に選択します。
- ステップ **2** [ユーザの権限] タブを選択します。
- ステップ **3** ドロップダウン リストから、ユーザ ロールを選択します。
- ステップ **4** [許可されている操作]ダイアログボックスで、選択したユーザロールの読み取り/書き込み操作を 確認できます。
- ステップ **5** チェックボックスをオン/オフにして個々のロールの読み取り/書き込み操作の許可を設定するか、 [デフォルトにリセット] チェックボックスをオンにします。
- ステップ **6** [送信] をクリックします。

## <span id="page-19-1"></span>システムのタスク

[システムのタスク(System Tasks)] タブには、現在 Cisco UCS Director で利用可能なすべてのシ ステム タスクが表示されます。 ただし、このシステム タスクのリストは、Cisco UCS Director で 作成したアカウントのタイプにリンクされています。 たとえば、初めてログインした場合は、一 連の汎用システム関連のタスクまたは VMware 関連タスクだけがこのページに表示されます。 ラック アカウントや Cisco UCS Manager アカウントなどのアカウントを追加した時点から、これ らのアカウントに関連するシステムのタスクがこのページに読み込まれます。

以下は、[システムのタスク (System Tasks) ] ページから完了できるタスクです。

- •使用可能なシステム タスクの参照:[展開(Expand)] および [折りたたむ (Collapse)] オプ ションを使用して、このページで使用可能なすべてのシステム タスクを表示できます。 タ スクは Cisco UCS Director で使用可能なアカウントに従って分類されます。 例:Cisco UCS タスク、NetApp タスクなど。
- システムタスクの無効化と有効化:アプライアンスで実行しているプロセスまたはタスクが 複数ある状況において、システム タスクの無効化を選択することができます。 無効にする と、手動で有効にするまで、システム タスクは実行されません。 これは他のレポートに入 力されるデータに影響します。 たとえば、インベントリ収集のシステム タスクを無効にす ると、このデータが必要なレポートに正確なデータが表示されない場合があります。この場 合、インベントリ収集プロセスを手動で実行するか、システムタスクを有効にする必要があ ります。

詳細については、システム [タスクの有効化または無効化](#page-24-1)、(25ページ)を参照してくださ い。

サーバが 1 台しかないシングル ノード設定では、すべてのシステム タスクがこのサーバで実行さ れます。 複数のサーバが設定されているマルチノード設定では、デフォルトですべてのシステム タスクがプライマリ サーバで実行されます。 ただし、セカンダリ サーバで実行するシステム タ スクを指定できます。 次は、このタスクを実行する推奨手順です。

- **1** セカンダリ サーバがノードとして Cisco UCS Director で使用できることを確認します。 サーバ が使用できない場合、サーバをノードとして追加する必要があります。詳細については[、サー](#page-22-0) ビス [ノードの作成](#page-22-0), (23 ページ)を参照してください。
- **2** 使用可能なサーバからノード プールを作成します。 詳細については、ノード [プールの作成](#page-20-0), (21 ページ)を参照してください。
- **3** システム タスク ポリシーを作成し、ノード ポリシーと関連付けます。 詳細については[、シス](#page-20-1) テム タスク [ポリシーの作成](#page-20-1)、(21ページ)を参照してください。
- **4** ノードプールをシステムタスクポリシーと関連付けます。詳細については[、システムタスク](#page-21-0) [ポリシーへのノード](#page-21-0) プールの割り当て. (22ページ)を参照してください。
- **5** システム タスクを選択し、システム タスク ポリシーと関連付けます。 詳細については[、シス](#page-23-0) テム [タスクへのシステム](#page-23-0) ポリシーの割り当て, (24 ページ)を参照してください。

### <span id="page-20-0"></span>ノード プールの作成

手順

- ステップ **1** メニュー バーで、[管理] > [システム] の順に選択します。
- ステップ **2** [サービスノード] タブを選択します。
- ステップ **3** [サービスノードプール] アイコンをクリックします。 [サービスノードプール] ダイアログボック スが表示されます。
- ステップ **4** + (正符号)アイコンをクリックします。 [サービスノードプールにエントリを追加] ダイアログ ボックスが表示されます。
- ステップ **5** [名前] フィールドに、ノード プール名を入力します。
- ステップ **6** (任意)[説明] フィールドに、ノード プール名の説明を入力します。
- <span id="page-20-1"></span>ステップ **7** [送信] をクリックします。 ノード プールが作成されます。

### システム タスク ポリシーの作成

複数のシステム タスクを 1 つのシステム タスク ポリシーとしてグループ化して、どのシステム タスクがどのノードで実行されるかを後で決定できます。

(注)

新しいシステム タスク ポリシーは、デフォルトのシステム タスク ポリシーに加えて、1 つ以 上のポリシーが必要であると管理者が判断したときに作成されます。

### 手順

- ステップ **1** メニュー バーで、[管理] > [システム] の順に選択します。
- ステップ **2** [システムタスクポリシー] タブを選択します。
- ステップ **3** [追加] アイコンをクリックします。 [追加] ダイアログ ボックスが表示されます。
- ステップ **4** [名前] フィールドに、システム タスク ポリシーに指定する名前を入力します。
- ステップ **5** (任意) [説明] フィールドに、システム タスク ポリシーの説明を入力します。
- ステップ **6** [ノードプール] ドロップダウン リストから、このシステム タスク ポリシーが属するノード プー ルを選択します。
- ステップ **7** [送信]をクリックします。選択したノードプールは、新しく作成されたシステムタスクポリシー に属するようになりました。

## <span id="page-21-0"></span>システム タスク ポリシーへのノード プールの割り当て

- ステップ **1** メニュー バーで、[管理] > [システム] の順に選択します。
- ステップ **2** [システムタスクポリシー] タブを選択します。
- ステップ **3** 既存のシステム タスク ポリシーを [名前] 列から選択して、[編集] アイコンをクリックします。 [編集] ダイアログボックスが表示されます。
	- デフォルトのシステム タスク ポリシーが使用されている場合、このポリシーにサービ ス ノードを割り当てることができます。 デフォルトとは異なるポリシーを設定する場 合は、システム タスク [ポリシーの作成](#page-20-1), (21 ページ)の項を参照してください。 (注)
- ステップ **4** このシステム タスク ポリシーが属するノード プールを [ノードプール] ドロップダウン リストか ら選択します。
- ステップ **5** [送信]をクリックします。選択したノードプールは、このシステムタスクのポリシーに属するこ とになります。

 $\mathbf{r}$ 

# <span id="page-22-0"></span>サービス ノードの作成

- ステップ **1** メニュー バーで、[管理] > [システム] の順に選択します。
- ステップ **2** [サービスノード] タブを選択します。
- ステップ **3** [追加](+)ボタンをクリックします。
- ステップ **4** [サービスノード] ダイアログボックスで、次のフィールドに値を入力します。

![](_page_22_Picture_256.jpeg)

![](_page_23_Picture_283.jpeg)

<span id="page-23-0"></span>ステップ **5** [送信] をクリックします。

## システム タスクへのシステム ポリシーの割り当て

- ステップ **1** メニュー バーで、[管理] > [システム] の順に選択します。
- ステップ **2** [システムタスク] タブを選択します。
- ステップ **3** システムタスクを含むフォルダを選択します。フォルダの矢印をクリックして、タスクを展開し ます。
	- 128 のシステム タスクが使用可能で す。 (注)
- ステップ **4** タスクを選択し、[タスクの管理] アイコンをクリックします。 [タスクの管理] ダイアログボック スが表示されます。
- ステップ **5** [タスク実行] ドロップダウン リストから [有効化] を選択します。
- ステップ **6** [システムタスクポリシー] ドロップダウン リストからシステム ポリシーを選択します。
- ステップ **7** [送信] をクリックします。 選択したシステム ポリシーにシステム タスクが割り当てられます。

### システム タスクの実行

手順

- ステップ **1** メニュー バーで、[管理] > [システム] の順に選択します。
- ステップ **2** [システムタスク] タブを選択します。
- ステップ **3** リストからタスクを選択します。
- ステップ **4** [今すぐ実行] をクリックします。 選択されたタスクによってその情報が更新されます。

## <span id="page-24-1"></span>システム タスクの有効化または無効化

#### 手順

- ステップ **1** メニュー バーで、[管理] > [システム] の順に選択します。
- ステップ **2** [システムタスク] タブを選択します。
- ステップ **3** システムタスクを含むフォルダを選択します。フォルダの矢印をクリックして、タスクを展開し ます。 128 のシステム タスクが使用可能で (注)

す。

- ステップ **4** タスクを選択し、[タスクの管理] アイコンをクリックします。 [タスクの管理] ダイアログボック スが表示されます。
- ステップ **5** システム タスクを無効にするには、[タスクの実行(Task Execution)] ドロップダウンリストから [無効(Disable)] を選択します。
- ステップ **6** システム タスクを有効にするには、[タスクの実行(Task Execution)] ドロップダウンリストから [有効 (Enable) ] を選択します。
- <span id="page-24-0"></span>ステップ **7** [送信] をクリックします。

# アイコンの管理

Cisco UCS Director は、カタログ アイコンのカスタマイズと管理をサポートします。 各アイコン セットには多くのイメージが含まれます。各アイコンセット内のイメージはカタログ作成フォー ムで使用できるアイコンに対応しています。

4 組の事前設定されたアイコン セットは次のとおりです。

- コンテナ カタログ アイコン セット
- カタログ フォルダ アイコン セット
- 高度なカタログ アイコン セット
- 標準カタログ アイコン セット
- VDI カタログ アイコン セット

## アイコンの追加

- ステップ **1** メニュー バーで、[管理] > [ユーザインターフェイス設定] の順に選択します。
- ステップ **2** [アイコン管理] タブを選択します。
- ステップ **3** アイコン セット カテゴリを選択します。
- ステップ **4** [アイコンイメージ] をクリックします。
- ステップ **5** [アイコンイメージの管理(Manage Icon Images)] ダイアログボックスで、[追加(Add)](+)を クリックします。
- ステップ **6** [アイコンイメージへのエントリの追加(Add entry to Icon Images)] ダイアログボックスで、次の フィールドに値を入力します。

![](_page_25_Picture_309.jpeg)

- ステップ1 [送信 (Submit) ] をクリックします。 イメージが、[アイコンイメージの管理(Manage Icon Images)] ダイアログボックスにリストされ ます。
- ステップ8 [閉じる (Close) ] をクリックします。

### 次の作業

カタログを作成または変更する際には、このアイコンを選択できます。

### アイコンの編集

手順

- ステップ **1** メニュー バーで、[管理] > [ユーザインターフェイス設定] の順に選択します。
- ステップ **2** [アイコン管理] タブを選択します。
- ステップ **3** アイコンのカテゴリを選択します。
- ステップ **4** [アイコンイメージ] をクリックします。
- ステップ **5** [アイコンイメージの管理] ウィンドウで、編集するアイコン イメージを選択します。
- ステップ **6** [編集](鉛筆)をクリックします。
- ステップ **7** [アイコンイメージエントリの編集] ダイアログボックスで、[説明] を編集します。
- ステップ **8** [参照] をクリックしてイメージを参照し、アップロードする代わりのファイルを選択します。
- ステップ **9** [アップロード] をクリックします。
- ステップ **10** アップロードが終了したら、[送信] をクリックします。

### アイコンの削除

- ステップ **1** メニュー バーで、[管理] > [ユーザインターフェイス設定] の順に選択します。
- ステップ **2** [アイコン管理] タブを選択します。
- ステップ **3** [アイコンイメージの管理] ウィンドウでアイコンのイメージを選択し、[削除] アイコンをクリッ クします。
- ステップ **4** [削除](X)をクリックします。

## アイコンのプレビュー

手順

- ステップ **1** メニュー バーで、[管理] > [ユーザインターフェイス設定] の順に選択します。
- ステップ **2** [アイコン管理] タブを選択します。
- ステップ **3** [アイコンイメージ] をクリックします。
- ステップ **4** [アイコンイメージの管理] ウィンドウで、プレビューするアイコン イメージを選択します。
- ステップ **5** [情報] アイコンをクリックしてイメージをプレビューします。

# <span id="page-27-0"></span>タグ ライブラリ

タグ付けは、オブジェクトにラベルを割り当てるときに行います。 管理者は、Cisco UCS Director のリソースグループやユーザグループなどのオブジェクトにタグ付けするかどうかを決定できま す。 コンピューティング、ストレージ、ネットワーク、仮想などのカテゴリにタグを割り当てる ことができます。 また、選択したカテゴリのアカウントの特定のタイプにタグを適用することも できます。リソースグループでのタグの適用と削除の方法については、『*CiscoUCSDirectorAPIC Management Guide, Release 5.1*』のセクション「*Managing Tags of a Resource Group*」を参照してく ださい。

タグが作成されると、定義された適用可能なルールに基づいて、タグがフィルタ処理され、オブ ジェクト レポートに表示されます。 タグは、リソース グループなどのオブジェクトに関連付け ることができます。 タグに関連付けたリソースのエンティティを表示するには、タグを選択し、 [詳細の表示] をクリックします。 別の方法として、タグをダブルクリックすることもできます。

![](_page_27_Picture_12.jpeg)

(注) リソース エンティティがタグに関連付けられていない場合、テーブルは空になります。

## タグの作成

レポートページで1つ以上のオブジェクトに割り当てることができるタグを作成するには、[タグ ライブラリ] タブの [作成] アイコンを使用します。

### 手順

ステップ **1** メニュー バーで、[ポリシー] > [タグ ライブラリ] を選択します。

ステップ **2** [タグ ライブラリ] タブで、[作成] をクリックします。

 $\overline{\mathsf{I}}$ 

ステップ **3** [タグの作成] ダイアログボックスで、次のフィールドに値を入力します。

![](_page_28_Picture_184.jpeg)

- ステップ **4** [次へ] をクリックします。
- ステップ **5** [適用可能なルール] 画面で、次のフィールドに入力します。

![](_page_28_Picture_185.jpeg)

T

![](_page_29_Picture_211.jpeg)

ステップ **6** [送信] をクリックします。

## タグの編集

- ステップ **1** メニュー バーで、[ポリシー] > [タグ ライブラリ] を選択します。
- ステップ **2** [タグ ライブラリ] タブで、編集が必要なタグを選択します。
- ステップ **3** [編集] をクリックします。
- ステップ **4** [タグの編集] ダイアログボックスで、次のフィールドに値を入力します。

 $\mathbf{I}$ 

![](_page_30_Picture_221.jpeg)

- ステップ **5** [次へ] をクリックします。
- ステップ **6** [適用可能なルール] 画面で、次のフィールドに入力します。

![](_page_30_Picture_222.jpeg)

ステップ **7** [送信] をクリックします。

## タグの複製

- ステップ **1** メニュー バーで、[ポリシー] > [タグ ライブラリ] を選択します。
- ステップ **2** [タグ ライブラリ] タブで、複製が必要なタグを選択します。
- ステップ **3** [複製] をクリックします。
- ステップ **4** [タグの複製] ダイアログボックスで、次のフィールドに値を入力します。

![](_page_31_Picture_202.jpeg)

- ステップ **5** [次へ] をクリックします。
- ステップ **6** [適用性ルール] 画面で、次のフィールドに入力します。

![](_page_31_Picture_203.jpeg)

![](_page_32_Picture_210.jpeg)

ステップ **7** [送信] をクリックします。

## タグの削除

 $\overline{\mathsf{I}}$ 

![](_page_32_Picture_5.jpeg)

(注) リソースまたはエンティティに関連付けられたタグは削除できません。

```
手順
```
- ステップ **1** メニュー バーで、[ポリシー] > [タグ ライブラリ] を選択します。
- ステップ **2** [タグ ライブラリ] タブで、削除する必要のあるタグを選択します。
- ステップ **3** [削除] をクリックします。
- ステップ **4** [タグ] ダイアログボックスで、[削除] をクリックしてタグの削除を確認します。

# <span id="page-33-0"></span>サポート情報

Cisco UCS Director サポートは、ライセンス ステータス、データベース テーブル、バージョン、 リソース使用状況、ログ、トラブルシューティング用のデバッグ プロセスを含む、基本および高 度なシステム情報を提供します。

### サポート情報の表示

手順

- ステップ **1** メニュー バーで、[管理] > [サポート情報] の順に選択します。
- ステップ **2** [システム情報] タブを選択します。
- ステップ **3** [System Information and Logs LinkPage(システム情報およびログ リンク ページ)] リンクをクリッ クします。 Cisco UCS Director の [Product System Information(製品システム情報)] ウィンドウが 表示されます。

### システム情報の表示

基本システム情報には、バージョン、稼動時間、サービス ステータス、システム ライセンス ス テータス、使用状況、計算アカウント ステータス、計算サーバ ステータス、ストレージ アカウ ント ステータス、システム カタログ、ネットワーク デバイス ステータス、およびクラウド ス テータスが含まれます。

高度なシステム情報には、基本システム情報、データベーステーブルサマリー、製品構成、最上 位プロセス情報、およびプロセッサ、メモリ、ディスク、ログ ファイル、ネットワーク、ログイ ンに関する情報が含まれます。 システム タスク ステータス、クラウド インベントリ、およびモ ニタリング ステータスを表示することもできます。

### ログの表示

ドロップダウン リストからログファイルの 1 つを選択できます。 [ログの表示] をクリックする と、ログの最後の数行が表示されます。

### ログのダウンロード

[すべてのログのダウンロード] をクリックして、すべてのログ ファイルを Zip 形式でダウンロー ドできます。

 $\overline{\mathsf{I}}$ 

### デバッグ ログの開始

デバッグ ログでは、最大で 30 分間のデバッグ ログをログ ファイルに記録できます。

- ステップ **1** [デバッグ ログの開始] をクリックします。
- ステップ **2** デバッグが完了したら、[デバッグ ログを停止] をクリックします。
- ステップ **3** ファイルをダウンロードするには、[HH.MM.SS](時間)から、[デバッグログのダウンロード]を クリックします。

I